Плагины Форвард Тх

# **FDVideoMixer**

 Программный аудиовидеомикшер для работы в прямом эфире

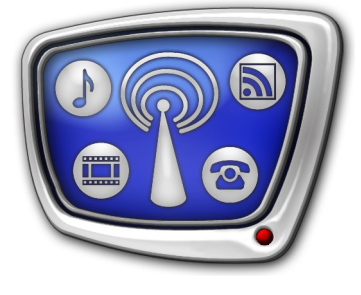

*Дата выпуска: 25 февраля 2010 г.*

Руководство пользователя

© СофтЛаб-НСК

## Содержание

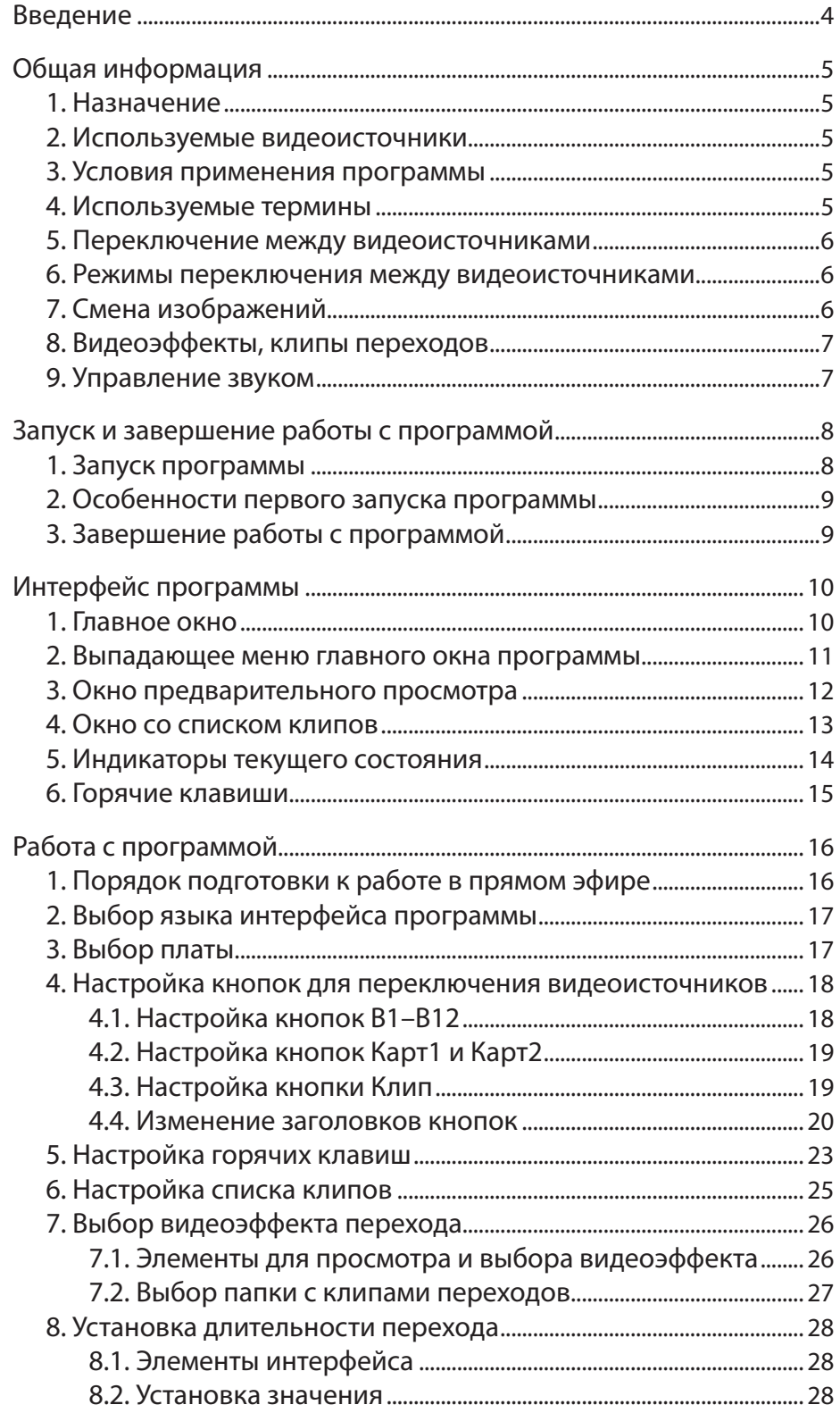

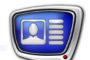

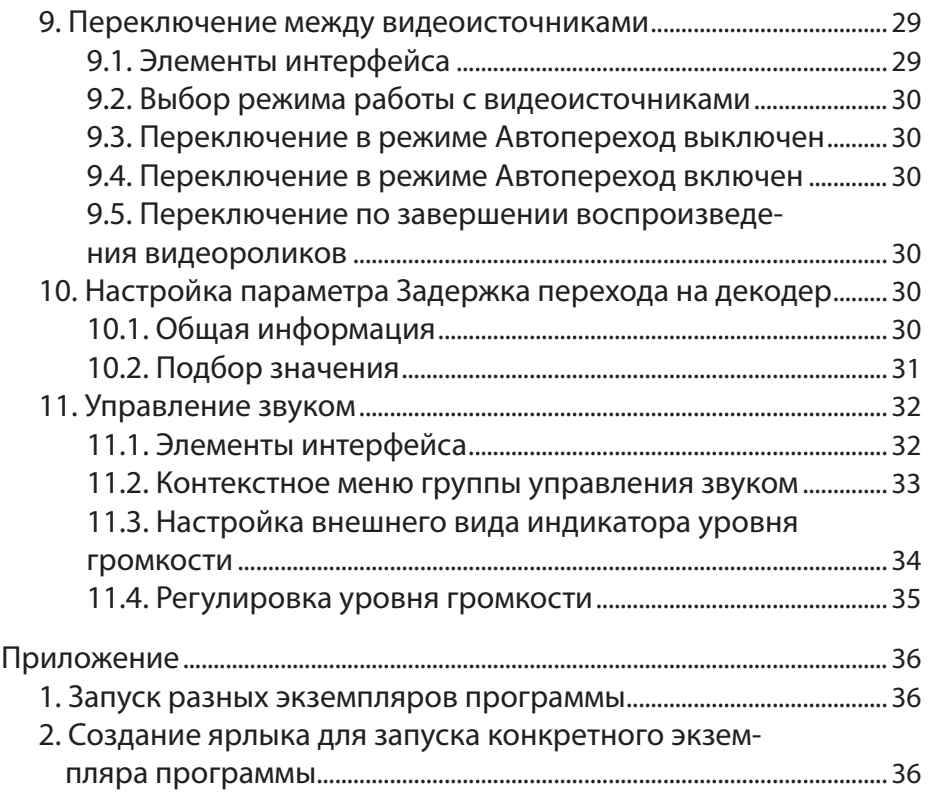

### <span id="page-3-0"></span>**Введение**

Программа FDVideoMixer представляет собой программный аудиовидеомикшер-коммутатор. Предназначена для организации прямых трансляций с оперативным переключением между видеоисточниками.

Программа является дополнительной программной опцией для продуктов линейки Форвард Т и используется в решениях на базе платы FD300.

Инструкцию по установке и регистрации FDVideoMixer см. в документе [«Установка плагинов»](http://www.softlab-nsk.com/rus/forward/docs/ru_plugins_setup.pdf), который можно скачать с официального сайта СофтЛаб-НСК из раздела Документация: http://www.softlab-nsk.com/rus/docs.html.

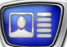

## <span id="page-4-0"></span>**Общая информация**

#### **1. Назначение**

Программа предназначена для переключения между источниками изображения и управления звуком во время работы в прямом эфире.

Программа предоставляет следующие возможности:

- оперативное переключение между видеоисточниками;
- предварительный просмотр видеоданных от источника, на который планируется произвести переключение;
- организация смены выходного изображения через «переходы» заданной длительности с использованием видеоэффектов;
- регулирование уровня входного звука.

#### **2. Используемые видеоисточники**

Программа позволяет использовать следующие источники изображения:

- внешние устройства, подключаемые к видеовходам платы FD300;
- видеофайлы (AVI, MPEG, TML);
- графические файлы (PNG, BMP, DIB, JPG, TGA);

#### **3. Условия применения программы**

- 1. Наличие на компьютере платы FD300. На одной плате FD300 одновременно можно запустить только один экземпляр программы.
- 2. Наличие установленного на компьютере ПО ForwardT Software версии не ниже 5.0.8.
- 3. Наличие специальной регистрации для плагина (см. документ [«Установка плагинов](http://www.softlab-nsk.com/rus/forward/docs/ru_plugins_setup.pdf)»).

#### **4. Используемые термины**

Текущий источник – видеоисточник, изображение от которого поступает на выход платы FD300 в текущий момент времени.

Замещающий источник – выбранный источник, на который планируется осуществить переключение.

Клип перехода – специально подготовленный AVI-файл, используемый для воспроизведения видеоэффекта во время переключения с одного видеоисточника на другой.

Задержка перехода на декодер – время, отведенное для подготовки к передаче на выход платы FD300 изображения от внешнего источника, на который производится переключение.

#### <span id="page-5-0"></span>**5. Переключение между видеоисточниками**

В один момент времени только один источник может иметь состояние Текущий и только один – состояние Замещающий.

Запуск переключения с текущего на замещающий источник может осуществляться:

- по команде пользователя;
- автоматически по завершении воспроизведения видеофайла происходит автоматическое переключение на замещающий источник.

После того как переключение выполнено, замещающий источник переводится в состояние Текущий, а источник, бывший текущим, автоматически переводится в состояние Замещающий.

#### **6. Режимы переключения между видеоисточниками**

Существует два режима переключения между видеоисточниками:

- Автопереход выключен в этом режиме перед тем, как осуществить переключение, можно «перебирать» замещающие источники и просматривать изображение от каждого из них в окне предварительного просмотра;
- Автопереход включен в этом режиме переключение между видеоисточниками происходит сразу, после выбора замещающего источника, и у пользователя нет возможности заранее, до переключения, просмотреть изображение от этого источника в окне предварительного просмотра.

#### **7. Смена изображений**

Во время переключения между текущим и замещающим видеоисточниками смена изображений может производиться как через переход, так и без него.

В программе имеется возможность задать длительность и выбрать видеоэффект перехода.

#### <span id="page-6-0"></span>**8. Видеоэффекты, клипы переходов**

В программе используются видеоэффекты перехода двух типов:

- программный видеоэффект, алгоритм которого записан в программе;
- на основе клипов перехода.

Клип перехода – AVI-файл, подготовленный специальным образом. В комплект поcтавки программы FDVideoMixer входит набор клипов перехода. Клипы хранятся в папке:  $\sim$ \Plugins\FDVideoMixer\Transitions, где  $\sim$  – полный путь к папке, в которую установлено ПО ForwardT Software.

Клип перехода можно создать самостоятельно, например, используя программу Adobe Premiere.

Требования к клипам перехода:

- цвет всех кадров оттенки серого  $(0-255)$ ;
- первый кадр черный;
- последний кадр белый;
- $\bullet$  развертка прогрессивная;

Имя файла с клипом перехода в окне программы FDVideoMixer отображается как название видеоэффекта.

#### **9. Управление звуком**

В программе предусмотрена возможность регулирования уровня звука, поступающего от внешних устройств, подключенных к аудиовходам платы FD300 (6 моно или 3 стерео).

Настройка микширования входных сигналов на выход производится в программе FDSoundControl до запуска программы FDVideoMixer. Описание работы с программой FDSoundControl см. в руководстве пользователя [«FD300](http://www.softlab-nsk.com/rus/forward/docs/ru_config_soundcontrol.pdf)  [Sound Control. Настройка звука»](http://www.softlab-nsk.com/rus/forward/docs/ru_config_soundcontrol.pdf).

Если текущим является любой из подключенных к плате внешних видеоисточников, то на аудиовыход платы поступает звук с аудиовхода платы. Если текущий видеоисточник – видеофайл, то на аудиовыход платы поступает звук из файла.

## <span id="page-7-0"></span>**Запуск и завершение работы с программой**

#### **1. Запуск программы**

Запуск программы осуществляется при вызове файла  $\sim$ \Plugins\FDVideoMixer\FDVideoMixer.exe, где  $\sim$  – полный путь к папке, в которую установлено ПО ForwardT Software.

Для запуска программы можно использовать:

- ярлык программы, расположенный на рабочем столе (см. Приложение, разд. «Создание ярлыка для запуска конкретного экземпляра программы»);
- команду меню Пуск: Все программы > ForwardT Software > Plugins > Video Mixer;
- командную строку. Формат строки: "ProgramFile" #N

где:

- ProgramFile полный путь к файлу FDVideoMixer.exe;
- N номер вызываемого экземпляра программы.

После запуска программы открываются главное и дополнительные окна в конфигурации, действующей при выходе из программы в последнем сеансе работы.

На рисунке показана рекомендуемая конфигурация рабочего места:  $(1)$  – главное окно;  $(2)$  – окно со списком клипов; (3) – окно предварительного просмотра.

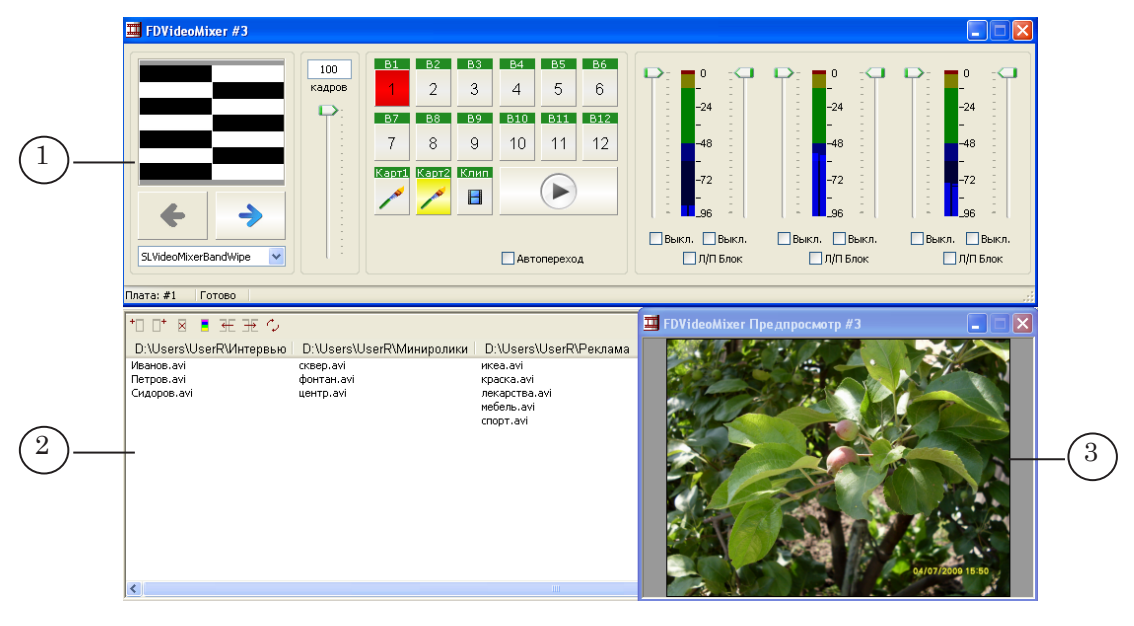

#### <span id="page-8-0"></span>**2. Особенности первого запуска программы**

Если на компьютере установлено несколько плат FD300, то во время первого запуска автоматически откроется диалоговое окно для выбора платы, с которой будет работать программа.

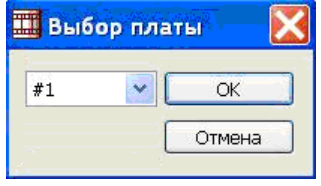

Следует выбрать плату, для которой произведена регистрация для FDVideoMixer

При первом запуске открывается главное окно программы с настройками, заданными по умолчанию.

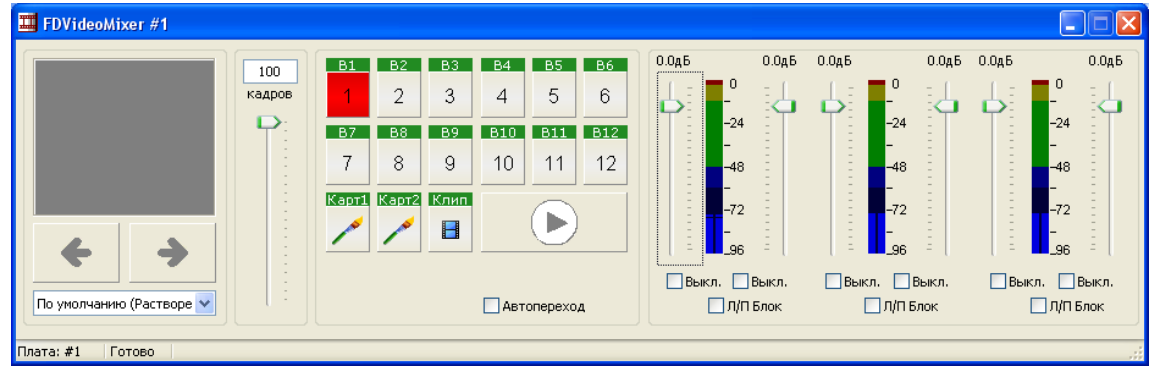

#### **3. Завершение работы с программой**

Выход из программы осуществляется одним из следующих способов:

- по команде выпадающего меню Закрыть;
- используя кнопку  $\vert x \vert$ , расположенную в полосе заголовка главного окна программы.

При выходе из программы текущие настройки сохраняются.

## <span id="page-9-0"></span>**Интерфейс программы**

#### **1. Главное окно**

В полосе заголовка главного окна отображается информация о номере запущенного экземпляра программы (1).

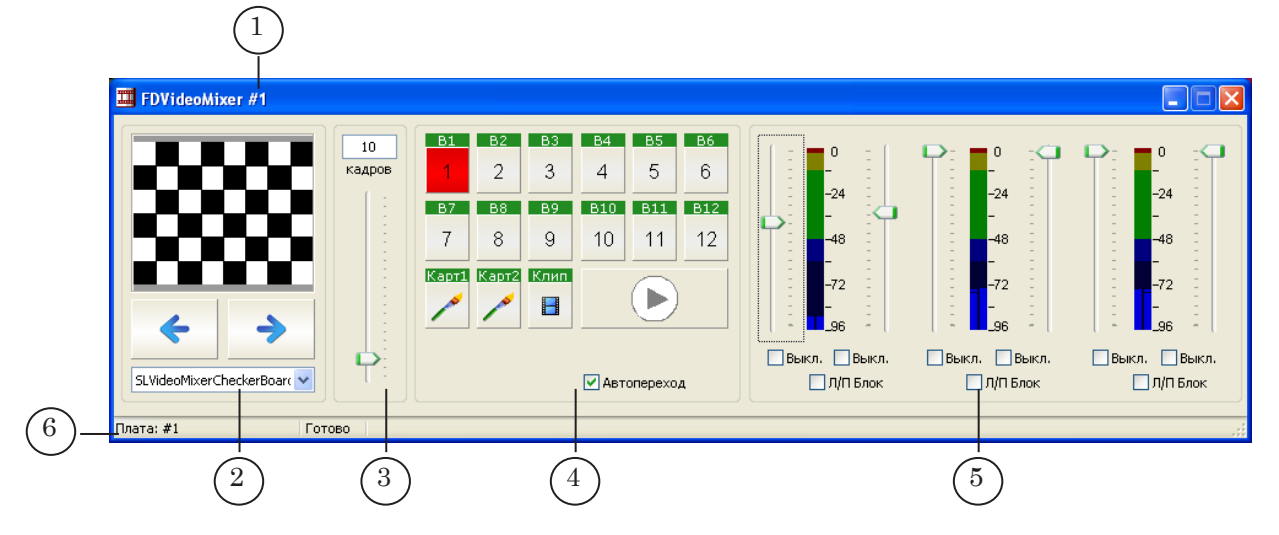

Управляющие элементы, расположенные в рабочей области главного окна, объединены в группы, предназначенные для выполнения следующих операций:

- выбор видеоэффекта перехода (2);
- настройка длительности перехода (3);
- переключение между видеоисточниками (4);
- управление звуком  $(5)$ .

В строке состояния главного окна (6) отображается следующая информация:

- номер используемой платы FD300;
- ход процесса смены изображений во время переключения между видеоисточниками.

#### <span id="page-10-0"></span>**2. Выпадающее меню главного окна программы**

Выпадающее меню главного окна программы открывается:

- по щелчку ЛКМ по значку программы, расположенному в полосе заголовка главного окна программы (1);
- по щелчку ПКМ в любом месте полосы заголовка главного окна программы (2).

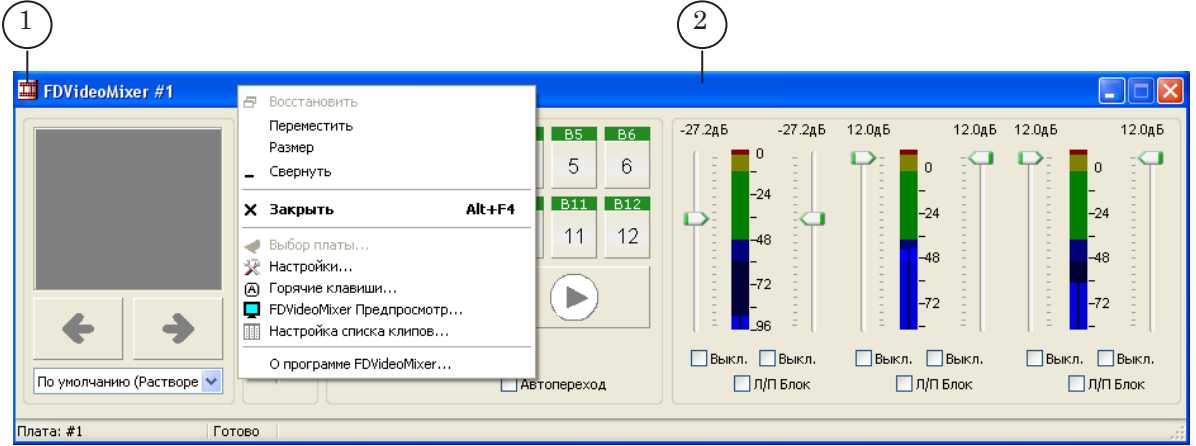

Команды выпадающего меню главного окна программы предназначены для настройки размера и положения главного окна программы и вызова дополнительных окон.

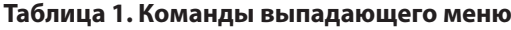

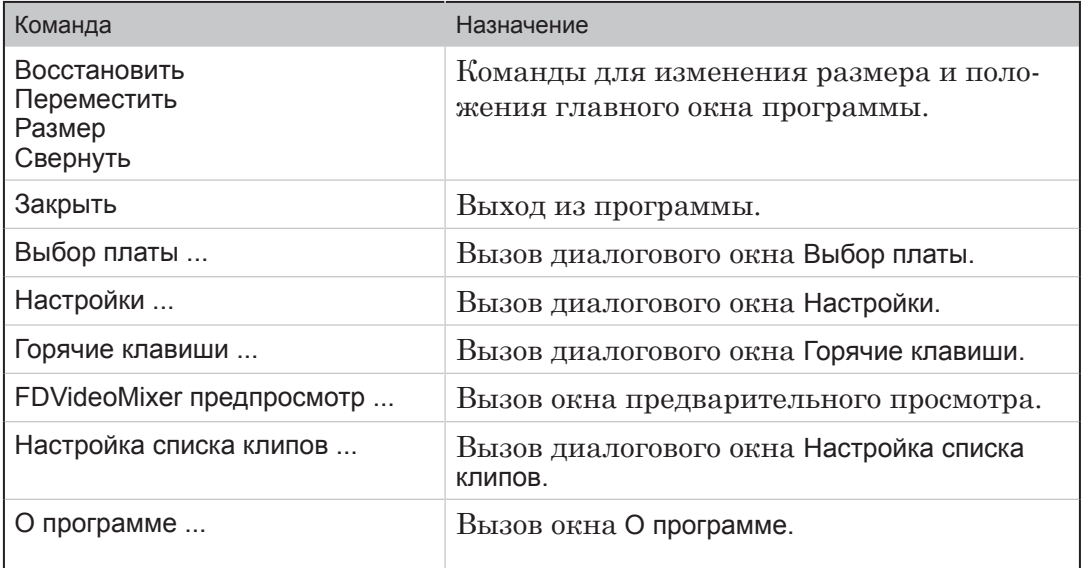

#### <span id="page-11-0"></span>**3. Окно предварительного просмотра**

Окно предварительного просмотра используется для просмотра видеоданных, поступающих от замещающего источника.

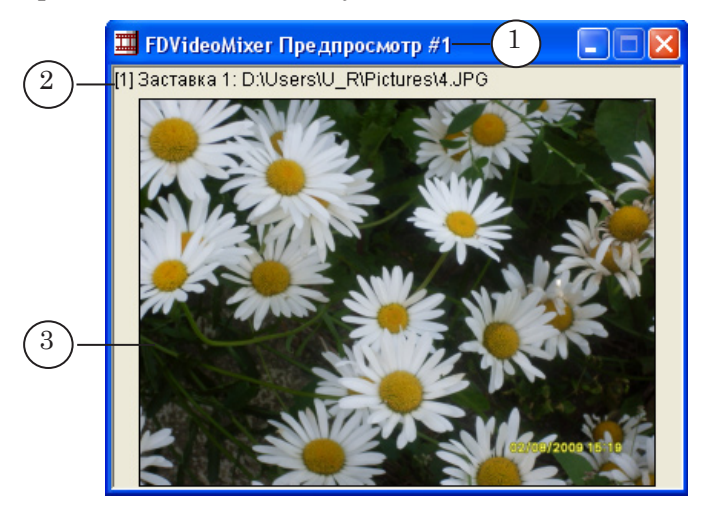

В окне отображается следующая информация:

- номер экземпляра программы FDVideoMixer  $(1)$ ;
- информация о видеоисточнике (2);
- видеоизображение (3).

Вызов окна предпросмотра осуществляется из выпадающего меню главного окна с помощью команды FDVideoMixer Предпросмотр...

В окне предварительного просмотра не отображаются видеоэффекты перехода.

#### <span id="page-12-0"></span>**4. Окно со списком клипов**

Окно со списком клипов предназначено для управления выводом в эфир видеофайлов, хранящихся на жестком диске. Окно открывается автоматически, если в программе произведена настройка списка клипов (см. разд. «Работа с программой», п. «Настройка списка клипов»).

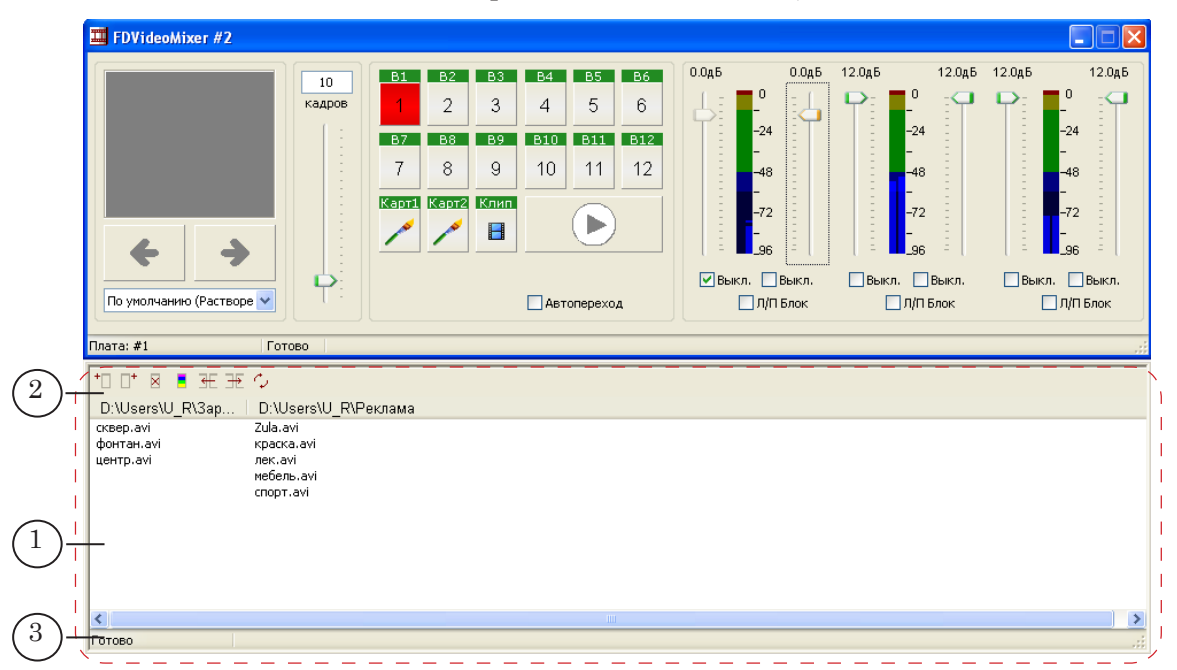

Список клипов настраивается пользователем и находится в рабочей области окна (1).

Список содержит имена файлов, сгруппированные по столбцам. Каждый столбец соответствует определенной папке на диске. Полный путь к папке отображается в заголовке столбца. В столбце содержатся имена файлов из этой папки, удовлетворяющие заданному фильтру. Имя папки и фильтр выбираются при настройке группы (столбца).

На панели инструментов окна со списком клипов (2) расположены кнопки для работы с группами файлов.

**Таблица 2. Кнопки панели инструментов**

| Кнопка | Назначение                                 |
|--------|--------------------------------------------|
|        | Добавить группу слева от текущей позиции.  |
| ╇      | Добавить группу справа от текущей позиции. |
| x      | Удалить выбранную группу из списка клипов. |
|        | Изменить настройки выбранной группы.       |

<span id="page-13-0"></span>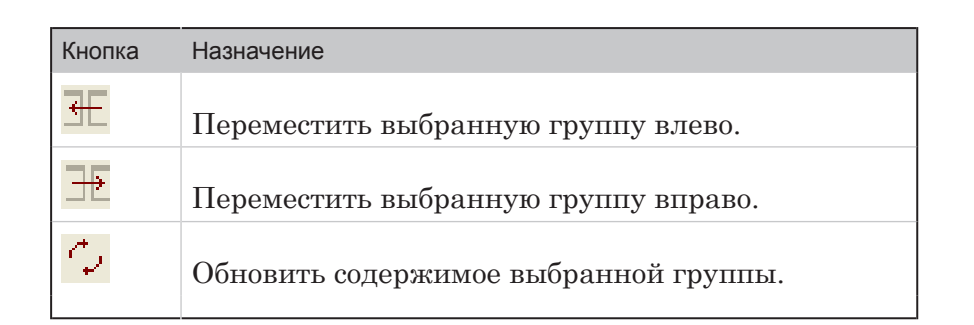

В строке состояния окна (3) во время воспроизведения видеофайлов отображается следующая информация (см. рис. ниже):

- время, прошедшее от начала воспроизведения видеофайла (1);
- какая часть видеофайла воспроизведена (в процентах) (2);
- графический индикатор хода воспроизведения (3).

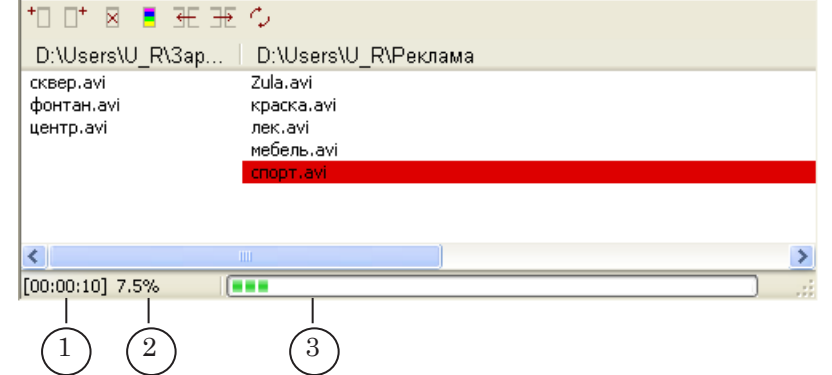

#### **5. Индикаторы текущего состояния**

Для индикации текущего состояния источника используется цветовое обозначение соответствующих кнопок и строк с именами файлов:

- красный текущий видеоисточник;
- жёлтый замещающий видеоисточник;
- оранжевый видеоисточник в процессе переключения.

<span id="page-14-0"></span>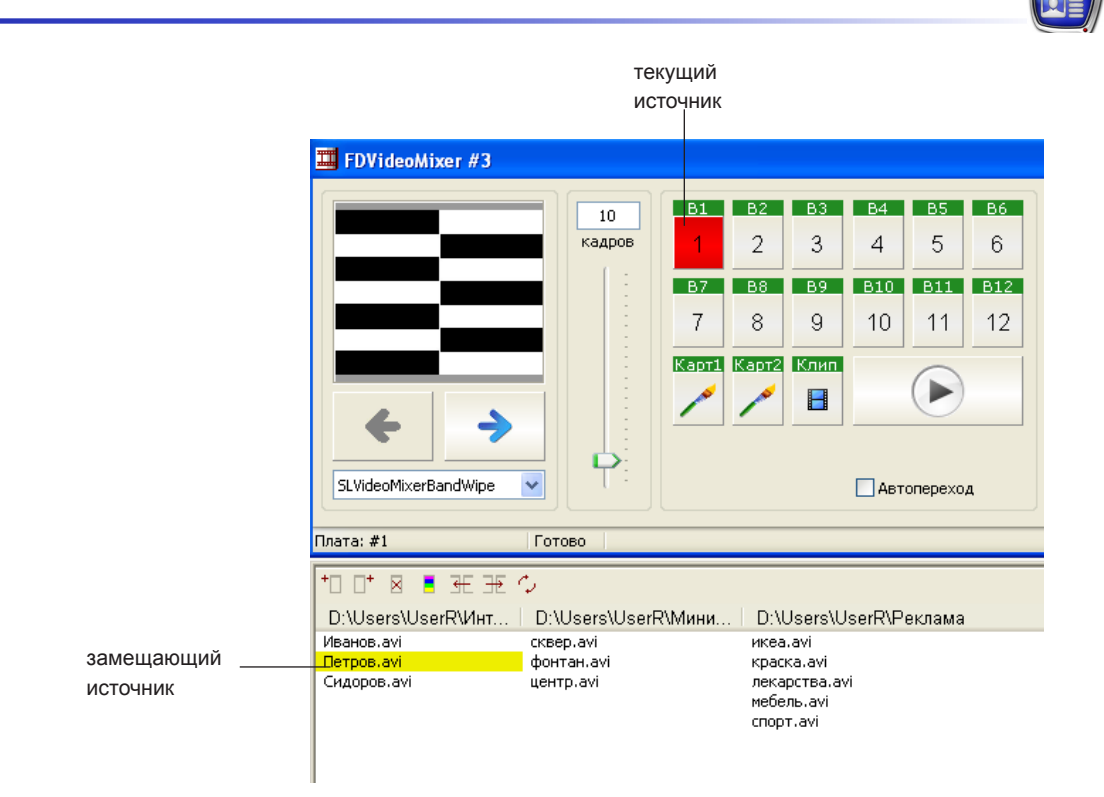

#### **6. Горячие клавиши**

В программе FDVideoMixer для вызова некоторых команд можно использовать горячие клавиши.

Просмотреть и настроить горячие клавиши можно в окне Горячие клавиши.

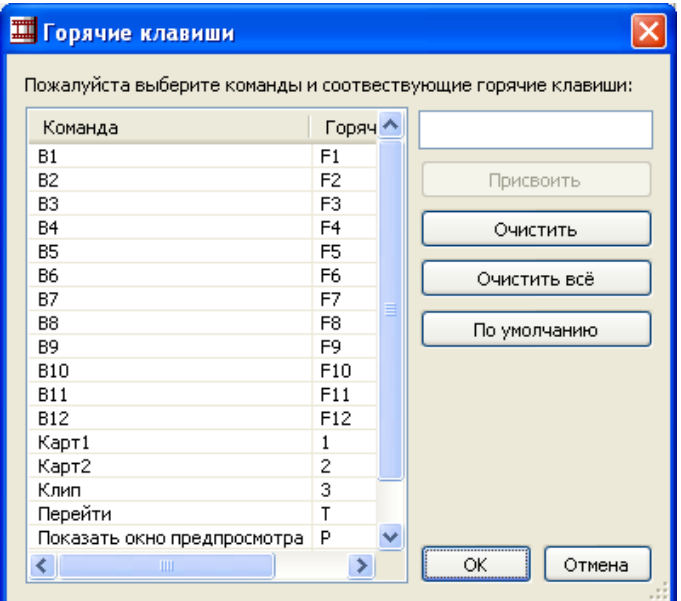

Вызов окна осуществляется из выпадающего меню главного окна программы с помощью команды Горячие клавиши... . Инструкцию по настройке горячих клавиш см. разд. «Работа с программой», п. «Настройка горячих клавиш».

## <span id="page-15-0"></span>**Работа с программой**

#### **1. Порядок подготовки к работе в прямом эфире**

Ниже представлен общий порядок действий, выполняемых при подготовке к использованию программы FDVideoMixer в прямом эфире.

- 1. Подключить внешние устройства к плате FD300.
- 2. В программе FDSoundControl произвести настройку микширования входных аудиоканалов.
- 3. Запустить программу FDVideoMixer.

Все следующие шаги выполняются в программе FDVideoMixer.

- 4. Если на компьютере установлено несколько плат, выбрать используемую плату.
- 5. Установить соответствие между кнопками главного окна и источниками изображения.
- 6. Настроить список клипов.
- 7. Выбрать папку с видеоэффектами перехода, выбрать видеоэффект.
- 8. Установить длительность перехода.
- 9. Подобрать значение параметра Задержка перехода на декодер.
- 10. Произвести настройку группы управления аудиовходами.
- 11. Открыть окно предварительного просмотра.

Инструкции по выполнению перечисленных действий приведены в следующих пунктах раздела.

Информацию о работе с программой FDSoundControl см. в руководстве пользователя «[FD300 Sound Control. Настройка](http://www.softlab-nsk.com/rus/forward/docs/ru_config_soundcontrol.pdf)  [звука»](http://www.softlab-nsk.com/rus/forward/docs/ru_config_soundcontrol.pdf).

#### <span id="page-16-0"></span>**2. Выбор языка интерфейса программы**

При первом запуске программы язык интерфейса соответствует языку, действующему в системе.

Чтобы изменить язык интерфейса программы, выполните следующие действия:

- 1. В выпадающем меню главного окна программы выберите команду Настройки ...
- 2. В открывшемся окне Настройки в выпадающем списке Язык выберите язык интерфейса программы.

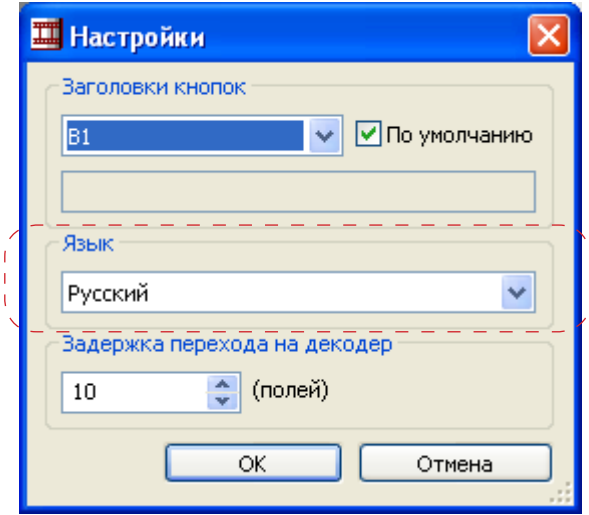

#### **3. Выбор платы**

Если на компьютере установлено несколько плат FD300, то можно выбрать плату, используемую во время работы программы.

#### 8 **Важно:** В программе FDVideoMixer можно использовать только те платы, для которых есть регистрация плагина FDVideoMixer.

Чтобы выбрать плату, выполните следующие действия:

- 1. В выпадающем меню главного окна программы выберите команду Выбор платы...
- 2. В открывшемся окне выберите логический номер требуемой платы.

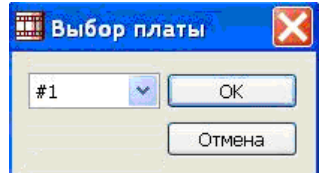

g **Совет:** Рекомендуем выбирать плату до начала прямого эфира.

#### <span id="page-17-0"></span>**4. Настройка кнопок для переключения видеоисточников**

4.1. Настройка кнопок В1–В12

Кнопки В1–В12 предназначены для переключения на внешние видеоисточники, подключенные к плате FD300.

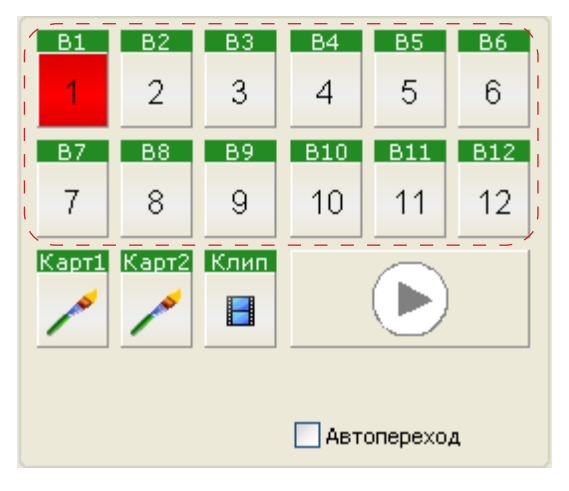

Чтобы установить соответствие между кнопкой и внешним устройством, выполните следующие действия:

- 1. Щелкните ПКМ по кнопке.
- 2. Откроется окно Свойства FD300.

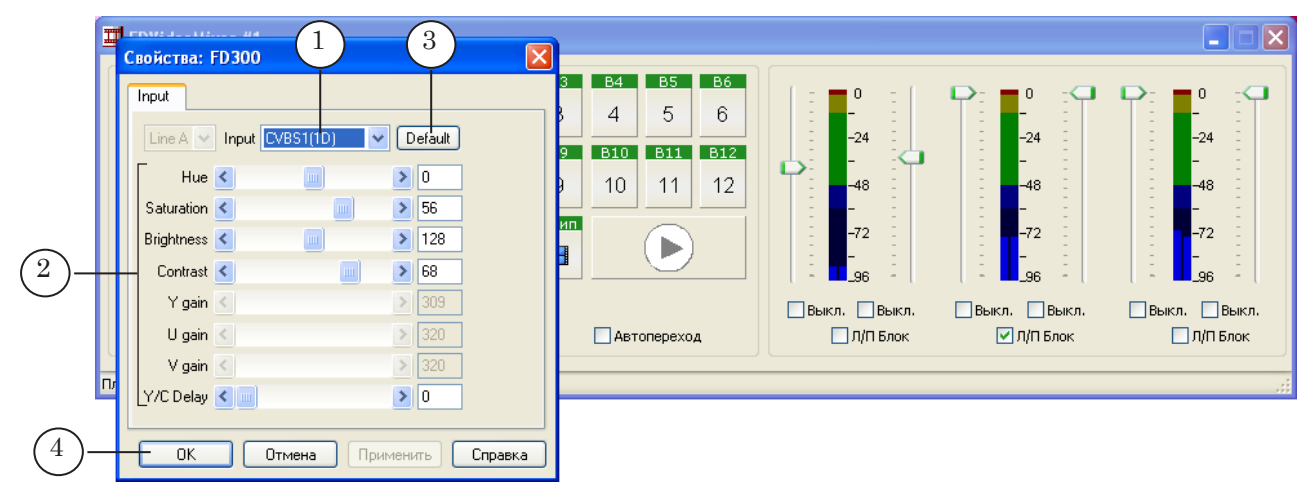

В окне Свойства FD300 выполните следующие настройки:

- из выпадающего списка Input (1) выберите видеовход платы FD300, к которому подключен требуемый источник видеосигнала;
- настройте параметры входного видеоизображения (2). Для установки значений параметров по умолчанию нажмите кнопку Default (3).
- 3. Для выхода из окна с сохранением выполненных настроек нажмите кнопку OK (4).

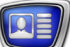

#### <span id="page-18-0"></span>4.2. Настройка кнопок Карт1 и Карт2

Кнопки Карт1 и Карт2 предназначены для включения заставок. Источниками изображения для заставок являются графические файлы (PNG, BMP, DIB, JPG, TGA).

Чтобы установить соответствие между кнопкой для включения заставки и графическим файлом, выполните следующие действия:

1. Щелкните ПКМ по кнопке (Карт1 или Карт2).

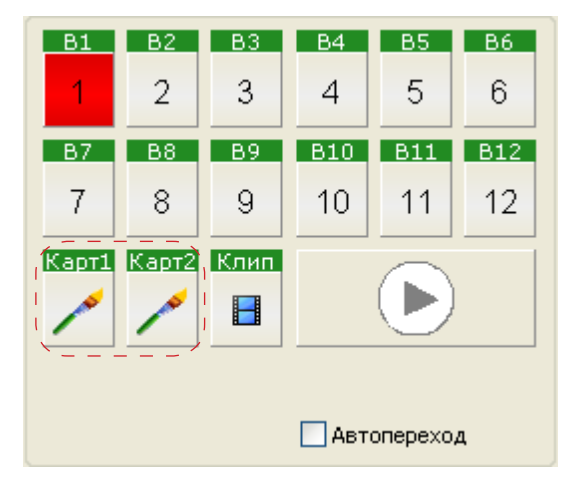

2. Откроется окно Выбор изображения.

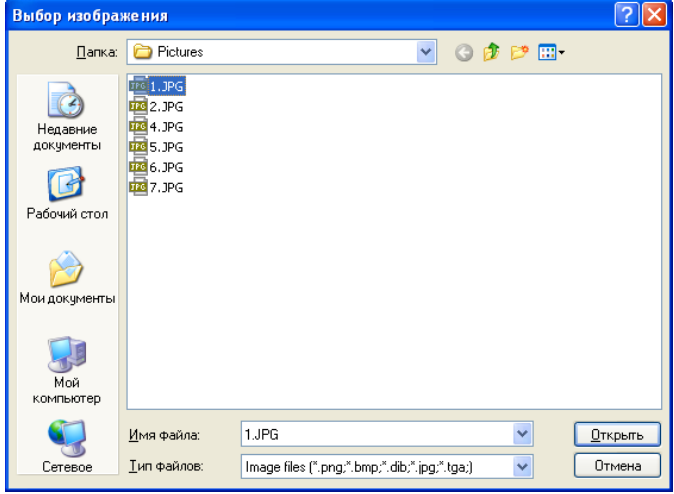

3. В окне Выбор изображения выберите файл с изображением и нажмите кнопку Открыть.

#### 4.3. Настройка кнопки Клип

Кнопка Клип предназначена для включения видеозаставки (клипа). Источником изображения для видеозаставки является видеофайл (AVI, MPEG, TML).

Чтобы установить соответствие между кнопкой Клип и видеофайлом, выполните следующие действия:

1. Щелкните ПКМ по кнопке.

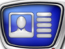

<span id="page-19-0"></span>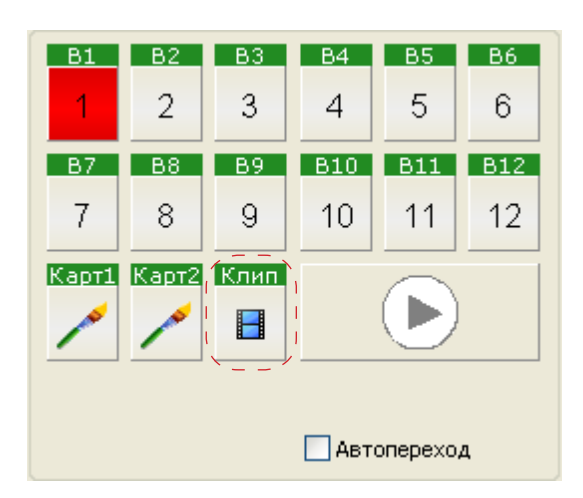

2. В открывшемся окне Выбор клипа выберите видеофайл и нажмите кнопку Открыть.

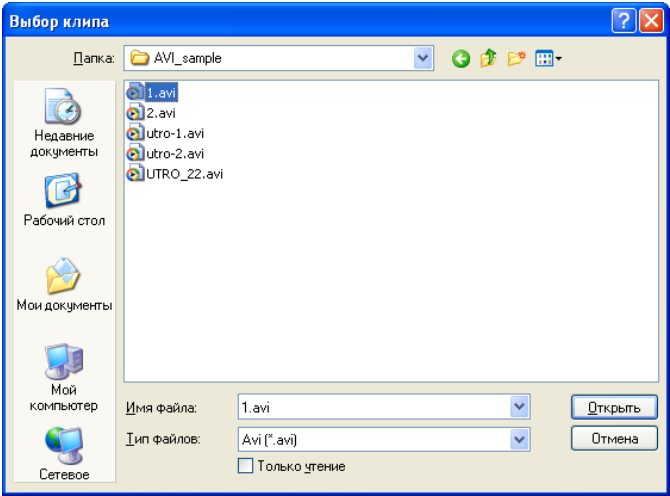

#### 4.4. Изменение заголовков кнопок

В программе имеется возможность задать пользовательские заголовки для кнопок В1-В12, Карт1, Карт2 и Клип.

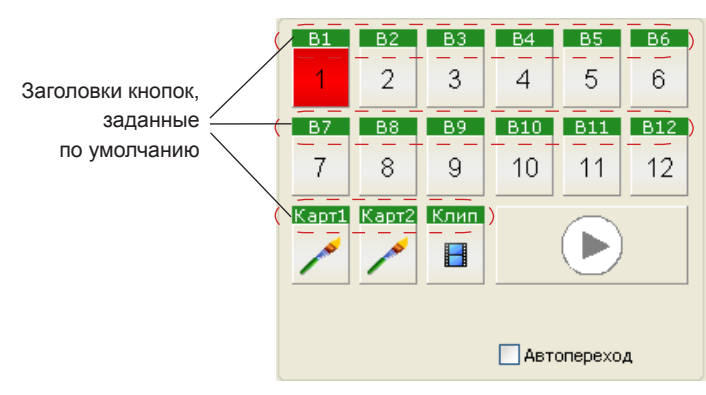

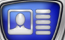

Чтобы задать кнопке пользовательский заголовок, выполните следующие действия:

1. Щелкните ПКМ в области заголовка кнопки (1).

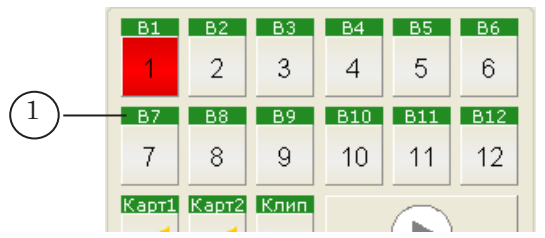

2. Откроется окно Настройки. В выпадающем списке группы Заголовки кнопок (2) отобразится заголовок настраиваемой кнопки, заданный по умолчанию.

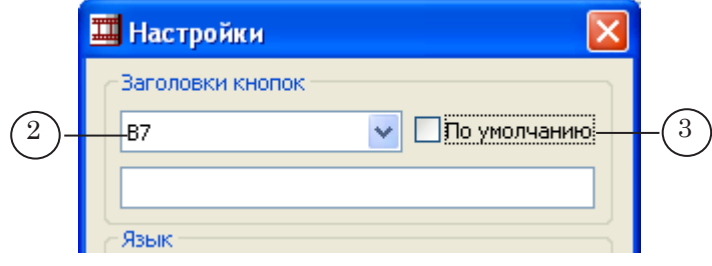

- 3. Снимите флажок По умолчанию (3).
- 4. В текстовом поле (4) введите новый заголовок кнопки.

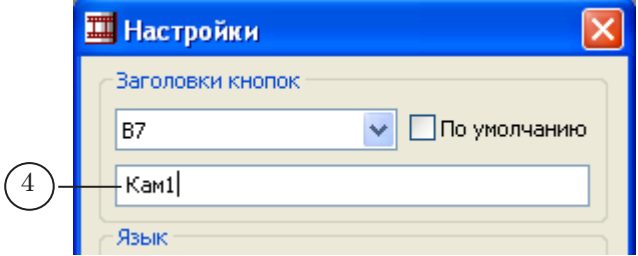

5. Нажмите кнопку ОK (5).

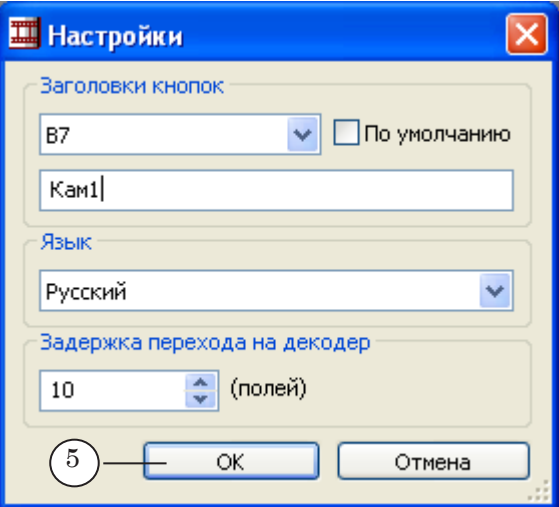

В результате в главном окне программы изменится заголовок кнопки (в нашем случае заголовок кнопки В7 изменён на Кам1).

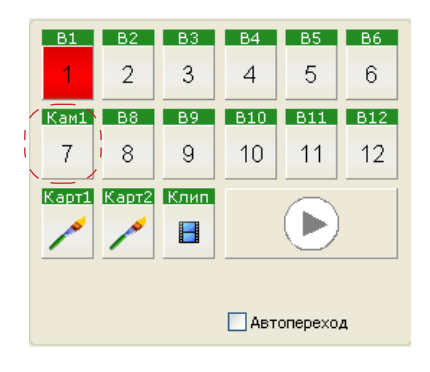

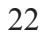

#### <span id="page-22-0"></span>**5. Настройка горячих клавиш**

- 1. В выпадающем меню главного окна программы выберите команду Горячие клавиши ...
- 2. Откроется окно Горячие клавиши.

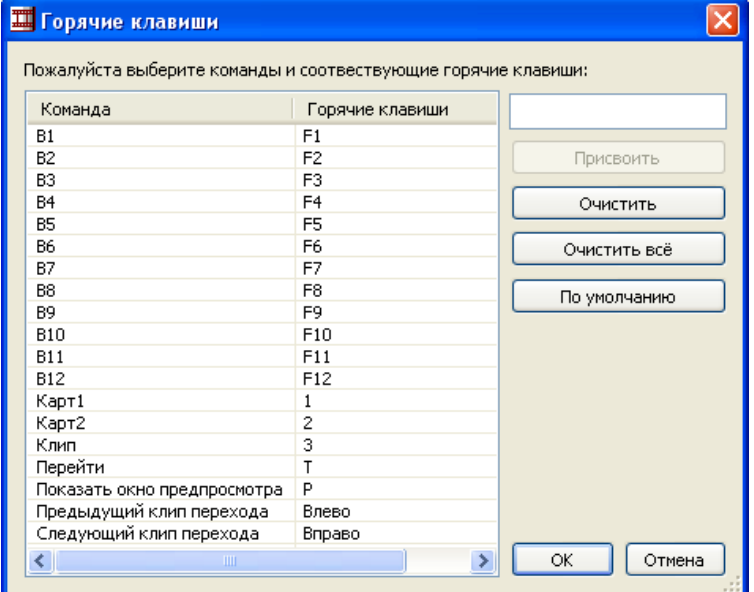

3. В таблице соответствия команд и горячих клавиш выберите строчку с настраиваемой командой (1), щелкнув по ней ПКМ.

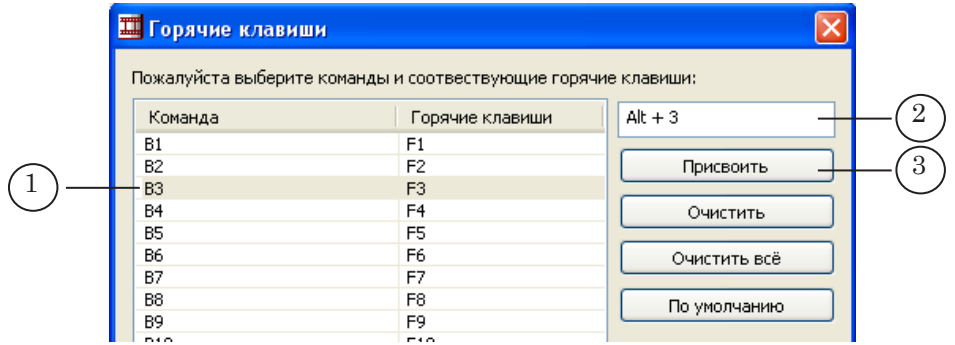

- 4. В текстовом поле (2) введите нужную комбинацию клавиш. Чтобы ввести комбинацию, следует установить курсор в поле ввода и нажать требуемые клавиши на клавиатуре.
- 5. Нажмите кнопку Присвоить (3).
- 6. В таблице в колонке Горячие клавиши отобразится назначенная комбинация клавиш.

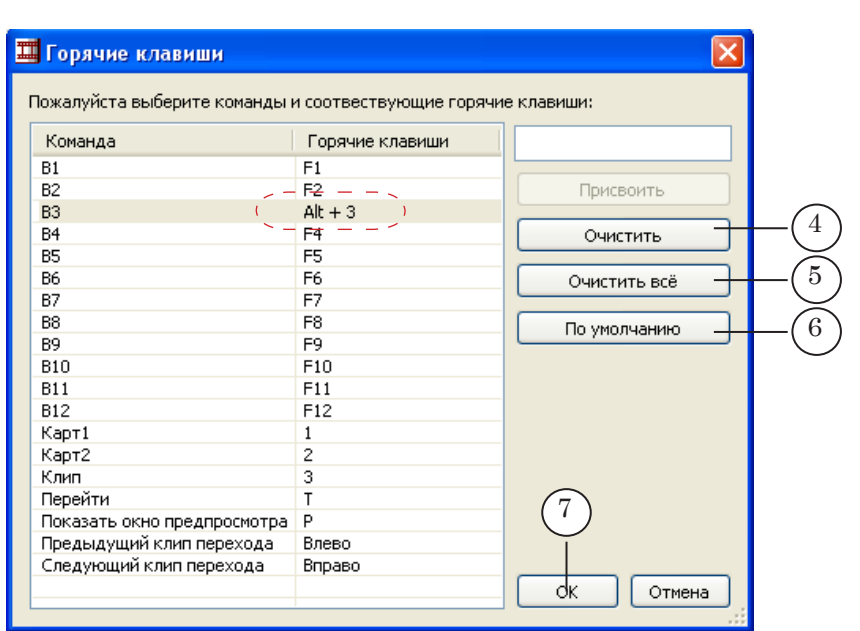

- 7. Повторите шаги 3–5 требуемое количество раз.
- 8. Если необходимо сбросить настройку горячих клавиш для конкретной команды, то щелкните ПКМ по строке с командой и нажмите кнопку Очистить (4). После сброса команде не будет соответствовать никакая горячая клавиша. Для сброса настроек горячих клавиш для всех команд – нажмите кнопку Очистить всё (5).
- 9. Если необходимо вернуться к настройкам горячих клавиш, действующим по умолчанию, нажмите кнопку По умолчанию (6).
- 10. Нажмите кнопку OK (7), чтобы принять настройки и закрыть окно.

#### <span id="page-24-0"></span>**6. Настройка списка клипов**

Чтобы открыть окно со списком клипов, нужно настроить хотя бы одну группу клипов.

Для настройки группы клипов в выпадающем меню главного окна программы выберите команду Настройка списка клипов... и в открывшемся окне выполните следующие действия:

1. Если нужно, чтобы в списке клипов отображалась длительность видеороликов, установите флажок Отображать длительности клипов (1).

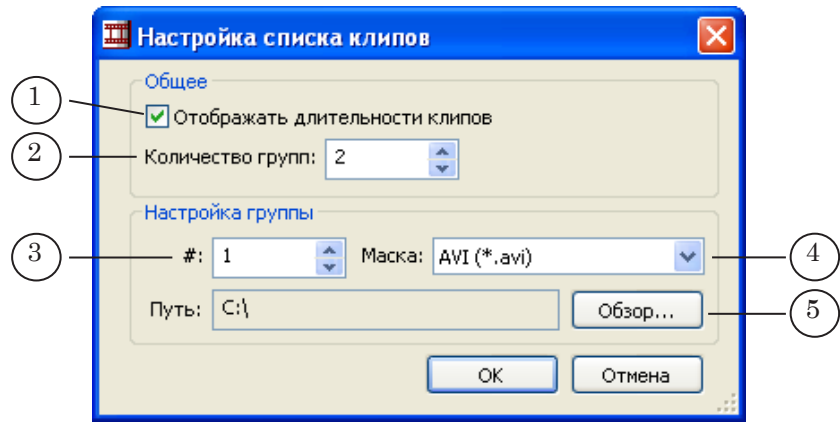

- 2. В поле ввода Количество групп (2) укажите количество добавляемых групп (столбцов в окне). Будет создано заданное количество групп с одинаковыми настройками, действующими по умолчанию: Маска – AVI (\*.avi), Путь – С:\.
- 3. Поочередно произведите настройку каждой группы:
	- в дискретном списке # (3) выберите номер настраиваемой группы;
	- в выпадающем списке Маска (4) выберите фильтр группы файлов;
	- нажмите кнопку Обзор... (5). В открывшемся диалоговом окне выберите папку, в которой находятся файлы.
- 4. По завершении настройки всех групп нажмите кнопку  $\cap$ K $($ c $)$

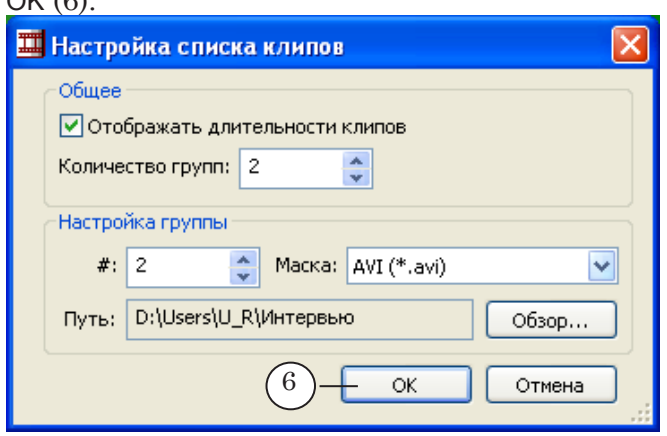

<span id="page-25-0"></span>5. В окне со списком клипов отобразятся настроенные группы файлов.

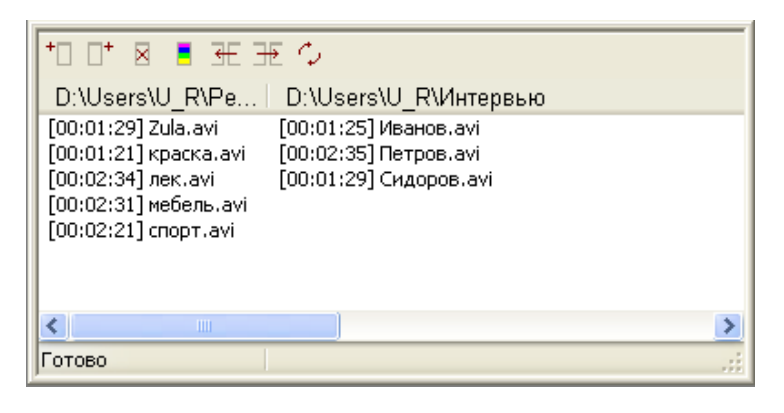

#### **7. Выбор видеоэффекта перехода**

7.1. Элементы для просмотра и выбора видеоэффекта

Выбор видеоэффекта осуществляется с помощью группы элементов, расположенной в главном окне программы.

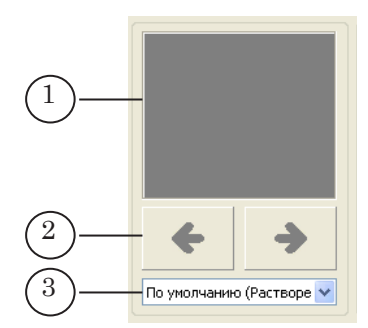

Группа содержит следующие элементы:

- поле для схематичного отображения текущего видеоэффекта (1). Чтобы просмотреть видеоэффект в динамике, нужно щелкнуть ЛКМ в области поля;
- элементы для выбора видеоэффекта:
	- кнопки для последовательного перебора видеоэффектов (2);
	- выпадающий список с названиями видеоэффектов (3). Если в программе не выбрана папка с клипами перехода, то в выпадающем списке отображается название только программного видеоэффекта По умолчанию (Растворение).

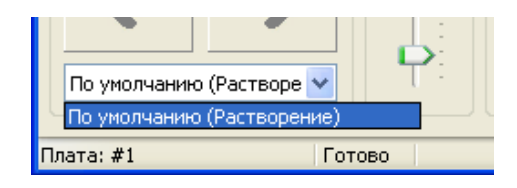

<span id="page-26-0"></span>Для того чтобы в программе были доступны видеоэффекты на основе клипов перехода, необходимо задать папку с клипами перехода.

В комплект поставки программы FDVideoMixer входит набор клипов перехода. Клипы хранятся в папке

 $\sim$ \Plugins\FDVideoMixer\Transitions, где  $\sim$  – полный путь к папке, в которую установлено ПО ForwardT Software.

Для выбора папки с клипами перехода выполните следующие действия:

1. Щелкните ПКМ в области поля для отображения видеоэффекта (1).

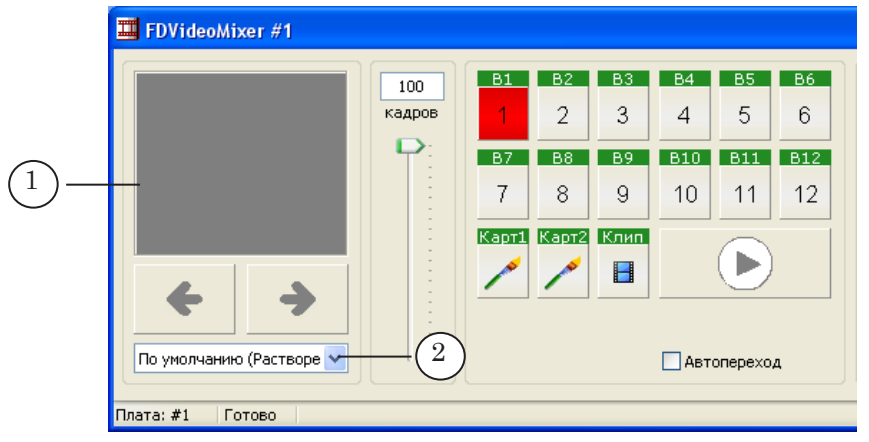

2. В открывшемся окне Обзор папок выберите папку с клипами перехода и нажмите кнопку OK.

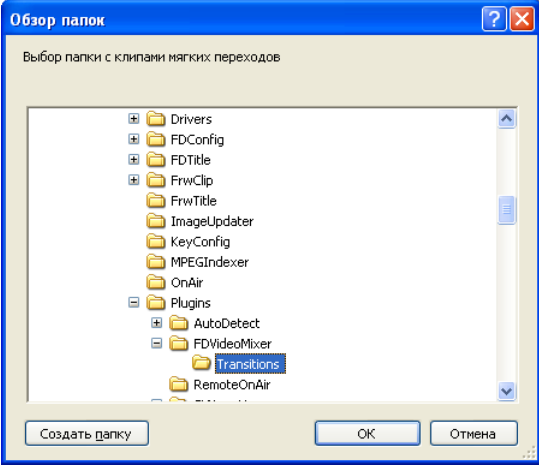

После выбора папки с клипами перехода в выпадающий список видеоэффектов (2) автоматически добавятся имена всех AVI-файлов, хранящихся в указанной папке.

g **Совет:** Рекомендуем клипы переходов хранить в специальной папке, отдельно от других AVI-файлов.

#### <span id="page-27-0"></span>**8. Установка длительности перехода**

#### 8.1. Элементы интерфейса

Установка длительности перехода осуществляется с помощью группы элементов, расположенной в главном окне программы.

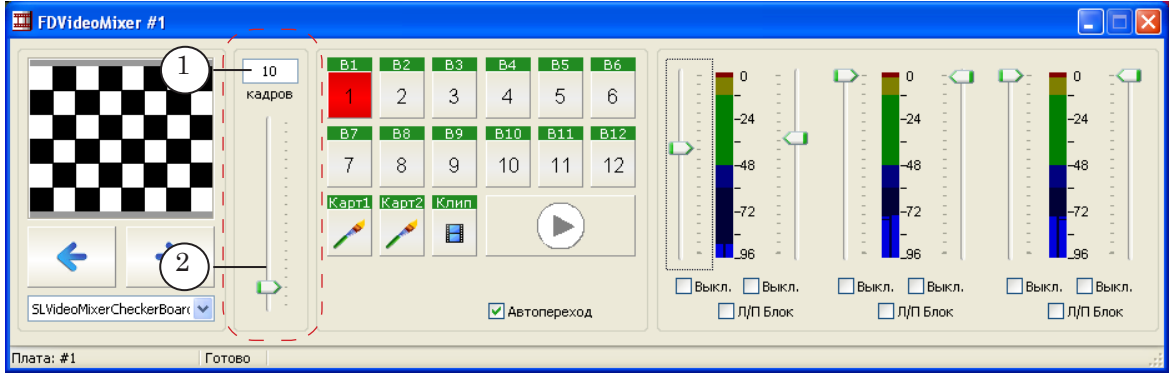

В группе содержатся следующие элементы:

- текстовое поле для отображения и редактирования текущего значения длительности перехода (1);
- ползунковый регулятор (2).

#### 8.2. Установка значения

Установка длительности перехода производится до старта переключения между видеоисточниками.

Длительность перехода задается в кадрах. Диапазон допустимых значений: 0–100 кадров.

Задать длительность перехода можно одним из следующих способов:

- путем ввода числового значения в текстовое поле (1);
- перемещая ползунок регулятора (2).
- Примечание: Длительность воспроизведения видеоэффектов на основе клипов перехода не зависит от количества кадров в используемом клипе. При этом:
	- если количество кадров в клипе перехода превышает заданную длительность перехода, то при воспроизведения видеоэффекта используются не все кадры клипа, а некоторая выборка, определяемая по установленному в программе алгоритму;
	- если количество кадров в клипе перехода меньше установленной длительности перехода, то при воспроизведения видеоэффекта недостающие кадры генерируются в соответствии с заданным в программе алгоритмом.

#### <span id="page-28-0"></span>**9. Переключение между видеоисточниками**

#### 9.1. Элементы интерфейса

- Для переключения между видеоисточниками используются:
	- $\bullet$  кнопки, расположенные в главном окне программы (1);
		- $\bullet$  окно со списком клипов  $(2)$ .

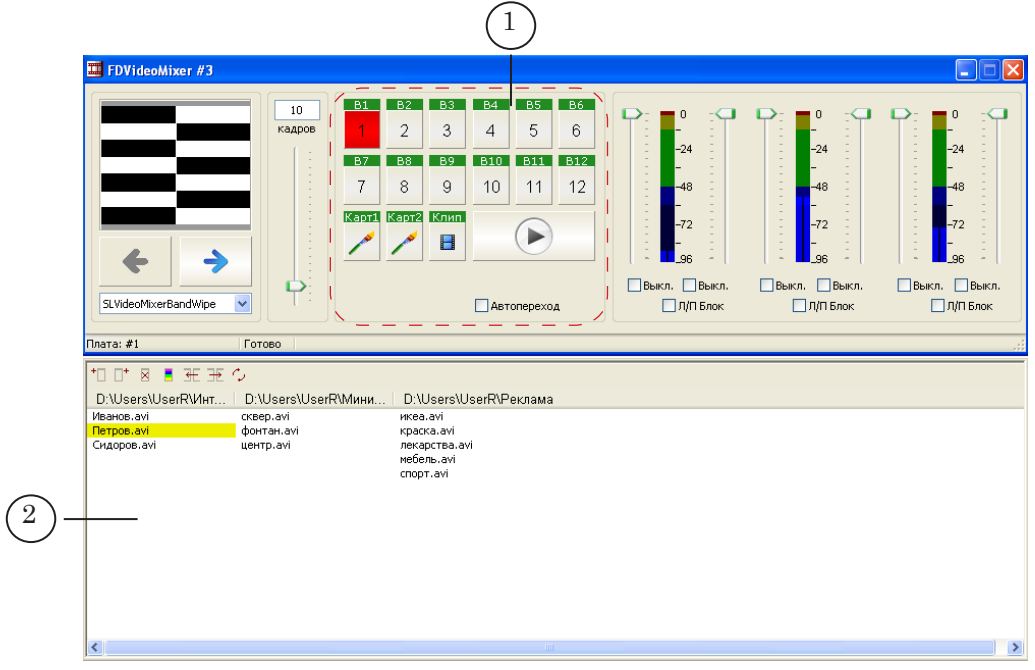

Кнопки, расположенные в главном окне программы, имеют следующее назначение (см. рис. ниже):

- кнопки для выбора замещающего видеоисточника:
	- внешнего, подключенного к плате DF300 (1);
	- графичеcкого файла (2);
	- видеофайла (3).
- кнопка Переключение (4) используется для запуска воспроизведения видеоданных от замещающего источника;
- кнопка-флажок Автопереход (5), предназначенная для включения/отключения режима Автопереход. Установка флажка означает, что режим включен.

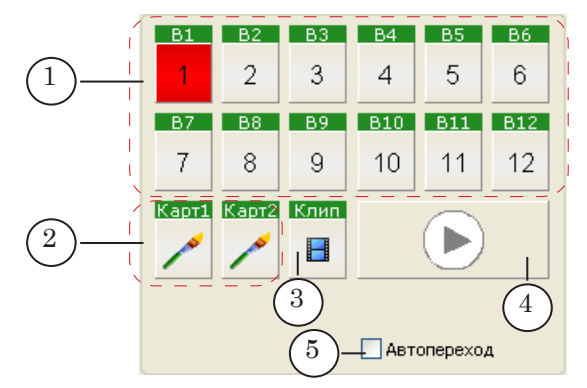

#### <span id="page-29-0"></span>9.2. Выбор режима работы с видеоисточниками

Режим устанавливается с помощью кнопки-флажка Автопереход, расположенной в главном окне программы.

Наличие флажка означает, что режим Автопереход включен; отсутствие – Автопереход выключен.

#### 9.3. Переключение в режиме Автопереход выключен

Чтобы переключиться с текущего видеоисточника на замещающий в режиме Автопереход выключен необходимо выполнить следующую последовательность действий:

- 1. Выбрать замещающий источник. Выбор осуществляется щелчком ЛКМ по кнопке источника в главном окне или по названию файла в окне со списком клипов. Можно перебрать несколько источников, просматривая изображение от них в окне предварительного просмотра.
- 2. Нажать кнопку Переключение.

#### 9.4. Переключение в режиме Автопереход включен

В режиме Автопереход включен, чтобы переключиться с текущего видеоисточника на замещающий, необходимо щелкнуть ЛКМ по кнопке или имени файла нужного источника.

#### 9.5. Переключение по завершении воспроизведения видеороликов

8 **Важно:** По завершении воспроизведения видеороликов, независимо от выбранного режима работы, происходит автоматическое переключение на видеоисточник, обозначенный как Замещающий.

#### **10. Настройка параметра Задержка перехода на декодер**

10.1. Общая информация

Задержка перехода на декодер – время, необходимое для подготовки к передаче на выход платы FD300 видеоданных от внешнего источника, на который производится переключение. Этот параметр важен при использовании нескольких несинхронных камер.

Если установленное значение параметра мало, то при переключении на внешний видеоисточник в выходном изображении появляются искажения:

- разделение изображения по горизонтали на две части: в верхней части отображается изображение от Активного источника, в нижней – от Замещающего.
- смещение изображения, рябь и т.д.

Диапазон значений параметра – от 0 до 100 полей (полукадров). Оптимальное значение в каждом конкретном случае подбирается пользователем опытным путем (см. ниже).

<span id="page-30-0"></span>Установка значения Задержки перехода на декодер производится в окне Настройки. Вызов окна осуществляется из выпадающего меню главного окна программы с помощью команды Настройки ... .

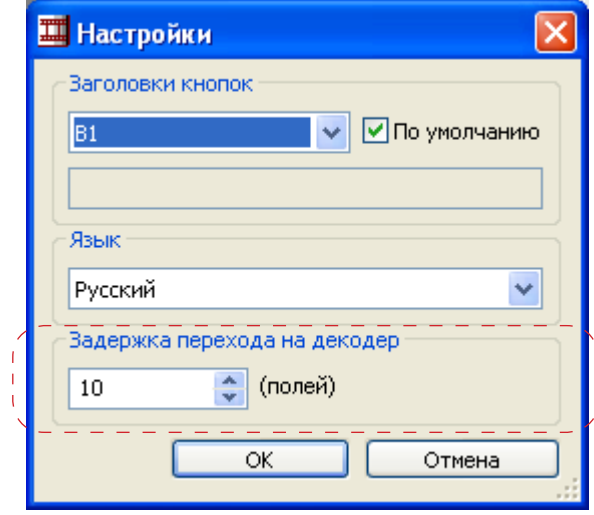

#### 10.2. Подбор значения

Предварительно должны быть выполнены следующие действия:

- к плате подключены все внешние видеоисточники, которые предполагается использовать во время прямого эфира;
- установлено соответствие между видеоисточниками и кнопками для переключения, расположенными в главном окне программы FDVideoMixer;
- включено средство для наблюдения за выходным изображением (например, телевизор, подключенный к выходу платы FD300, или программа FDPreviewMonitor).

Подбор значения Задержки перехода на декодер производится опытным путём. Порядок действий:

- 1. В выпадающем меню главного окна программы выберите команду Настройки ...
- 2. В открывшемся диалоговом окне Настройки установите минимальное значение параметра Задержка перехода на декодер. Нажмите кнопку ОК.
- 3. Используя кнопки главного окна программы, произведите переключение между всеми внешними видеоисточниками.

Во время переключения внимательно наблюдайте за выходным изображением:

- если во время переключения происходит искажение выходного изображения, то:
	- откройте окно Настройки;
- в окне Настройки увеличьте значение параметра Задержка перехода на декодер и нажмите кнопку OK;
- повторите действия п. 3 с самого начала;
- если во время переключения выходное изображение не искажается, то подбор значения Задержки перехода на декодер завершeн.

#### <span id="page-31-0"></span>**11. Управление звуком**

#### 11.1. Элементы интерфейса

Группа элементов для управления звуком предназначена для регулировки уровня звука на входах платы FD300.

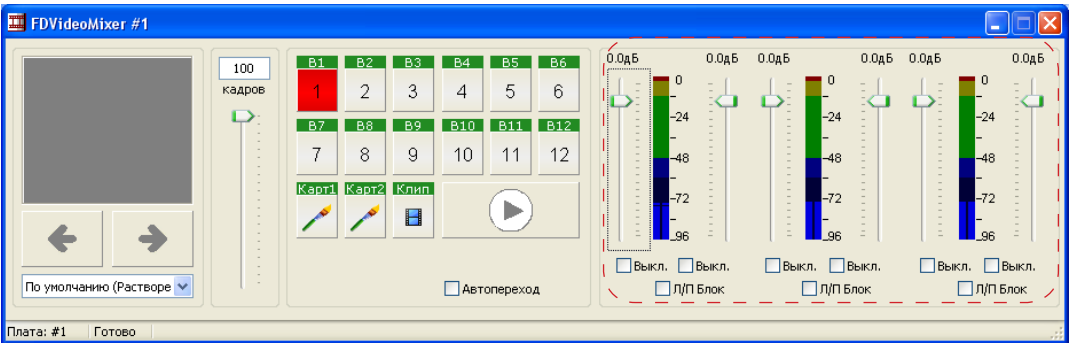

Группа содержит шесть регуляторов уровня громкости звука – по одному для каждого аудиовхода платы FD300.

Элементы для управления звуком объединены в три группы (стереопары), каждая из которых содержит следующие элементы:

- ползунковые регуляторы для изменения уровня громкости звука на соответствующих аудиовходах платы FD300 (1 – левый, 2 – правый канал);
- индикаторы уровня громкости звука на выходе платы (3, 4);
- кнопки-флажки для отключения соответствующих аудиовходов платы FD300 (5, 6);
- кнопка-флажок, для объединения левого и правого аудиовходов в стереопару (7).

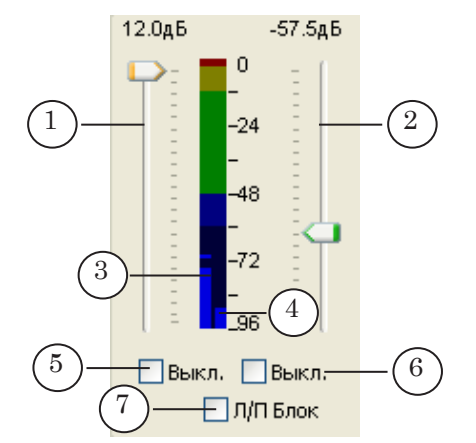

#### <span id="page-32-0"></span>11.2. Контекстное меню группы управления звуком

По щелчку ПКМ по индикатору уровня громкости открывается меню, содержащее команды для изменения настроек индикатора.

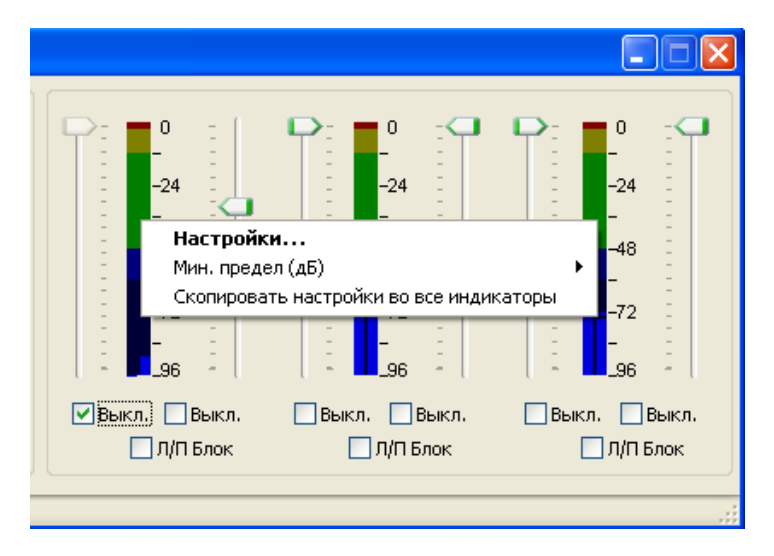

Меню содержит следующие пункты:

- Настройки ... открыть окно Настройка звукового индикатора, в котором производится настройка вида и свойств индикатора;
- Мин. предел (дБ) установить минимальное значение, отображаемое на индикаторе, используя каскадное меню;

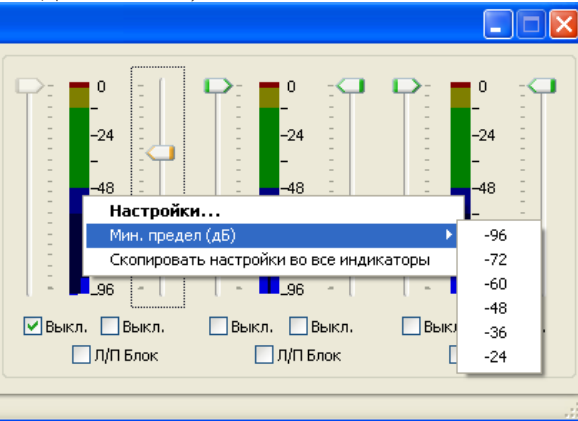

● Скопировать настройки во все индикаторы – для всех индикаторов установить такие же настройки, как у данного.

#### <span id="page-33-0"></span>11.3. Настройка внешнего вида индикатора уровня громкости

Чтобы произвести настройку внешнего вида индикатора уровня громкости, выполните следующие действия:

- 1. В главном окне программы щелкните ЛКМ в области индикатора уровня громкости звука.
- 2. В открывшемся окне Настройка звукового индикатора выполните следующие настройки:

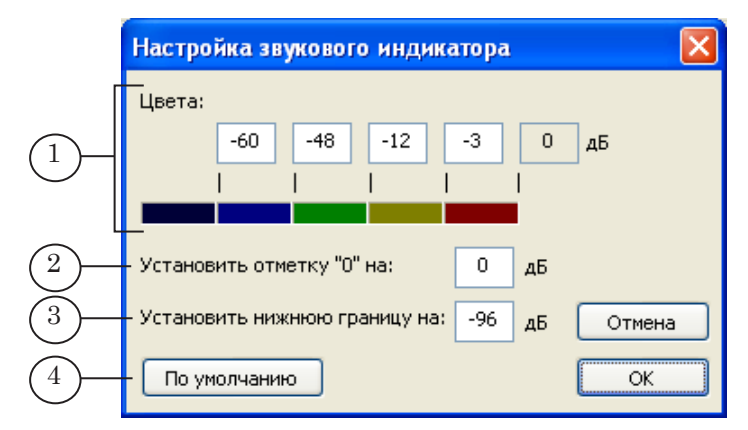

- в текстовые поля группы Цвета (1) введите граничные значения уровня громкости. Каждое число задает верхнюю границу диапазона значений, для обозначения которого будет использоваться соответствующий цвет;
- в текстовое поле Установить отметку "0" на  $(2)$  введите значение уровня громкости, которому должен соответствовать уровень – 0 дБ (максимальный уровень громкости) на индикаторе;
- в текстовое поле Установить нижнюю границу на (3) введите значение, соответствующее нижней границе индикатора (определяет диапазон индикатора);
- для восстановления настроек индикатора, заданных по умолчанию, нажмите кнопку По умолчанию (4).
- 3. Нажмите кнопку OK для сохранения выполненных настроек.

#### <span id="page-34-0"></span>11.4. Регулировка уровня громкости

На цветовом индикаторе (1) отображается уровень громкости звука на выходе соответствующего звукового канала платы FD300.

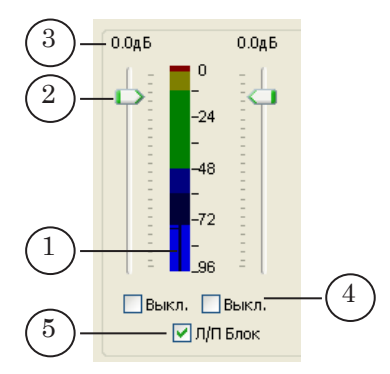

Уровень громкости можно изменить с помощью ползункового регулятора (2).

g **Совет:** Для более точного позиционирования ползунка используйте колесо прокрутки мышки или кнопки со стрелками, расположенные на клавиатуре.

> В текстовом поле, расположенном над шкалой регулятора громкости (3), отображается значение, на которое был изменен уровень входного сигнала (разность между новым значением и предыдущим). Положительное значение означает повышение уровня громкости; отрицательное (со знаком «–») – понижение.

> Чтобы отключить звук, передаваемый по конкретному каналу, нужно установить флажок Выкл. (4), соответствующий этому каналу.

Опция Л/П блок (5) предназначена для синхронизации управления звуком левого и правого каналов. При включении опции (флажок установлен):

- изменение положения бегунка громкости одного канала автоматически изменяет положение бегунка второго канала на такое же значение;
- отключение звука одного канала, автоматически отключает звук второго канала.

35

<span id="page-35-0"></span>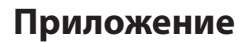

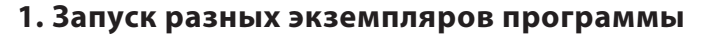

На одной плате FD300 одновременно можно запустить только один экземпляр программы.

Существует возможность настроить несколько экземпляров программы с разными настройками и при необходимости выбирать для запуска нужный экземпляр.

Каждый экземпляр программы открывается с теми настройками, которые были сделаны во время последнего сеанса работы с ним.

#### **2. Создание ярлыка для запуска конкретного экземпляра программы**

Для удобства вызова разных экземпляров программы создаются ярлыки на рабочем столе.

Чтобы создать ярлык, выполните следующие действия:

1. Щелкните ПКМ в папке или на рабочем столе. В открывшемся контекстном меню выберите Создать > Ярлык.

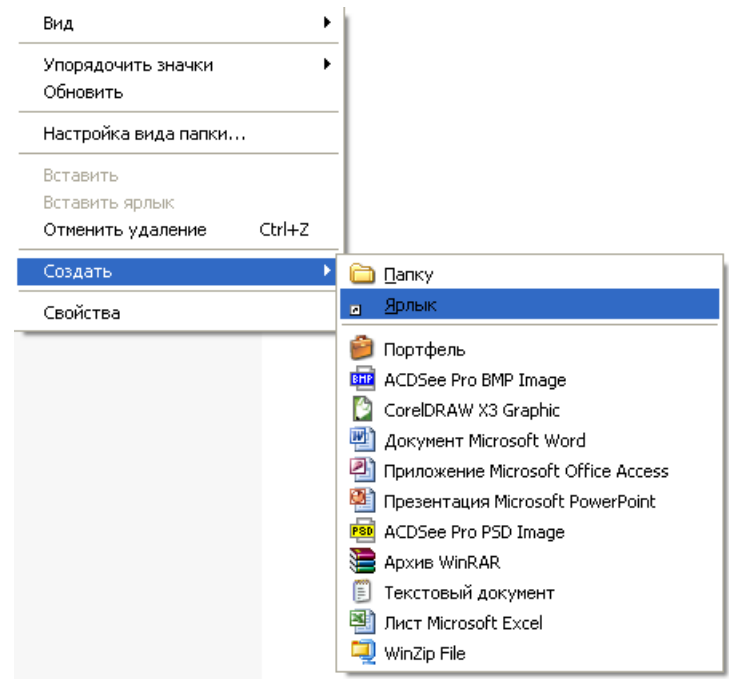

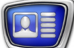

2. Откроется окно Мастера создания ярлыков.

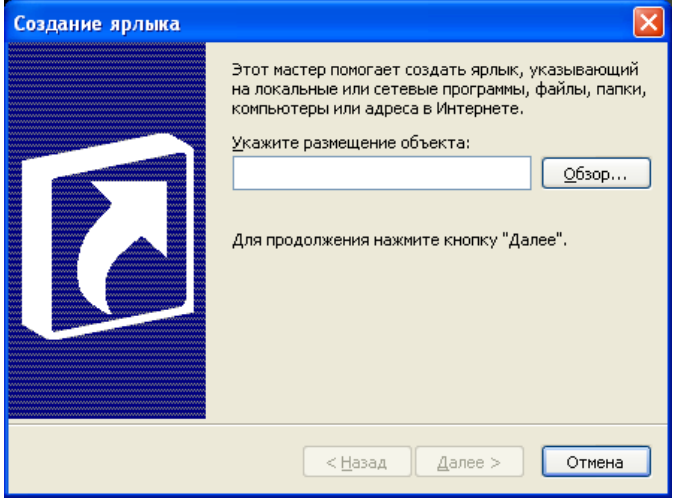

3. Нажмите кнопку Обзор и в открывшемся окне выберите файл FDVideoMixer.exe. По умолчанию файл находится в папке C:\Program Files\ForwardT Software\Plugins\ FDVideoMixer. Нажмите кнопку OK.

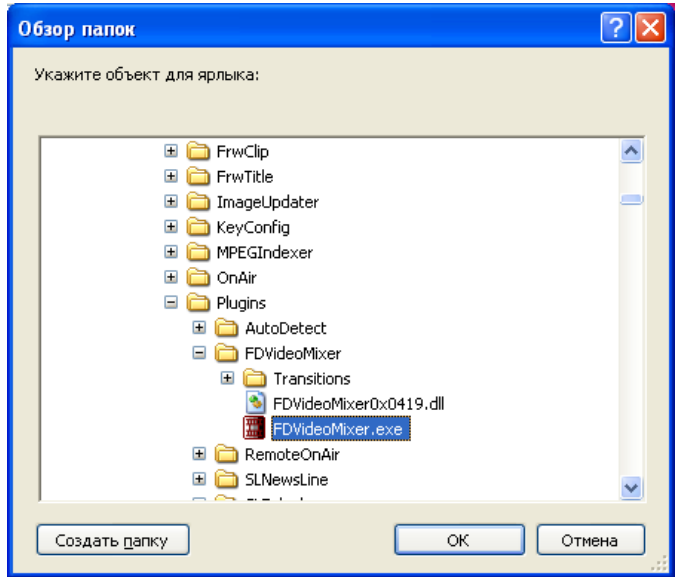

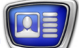

4. В текстовом поле окна в кавычках отобразится полный путь к файлу FDVideoMixer.exe.

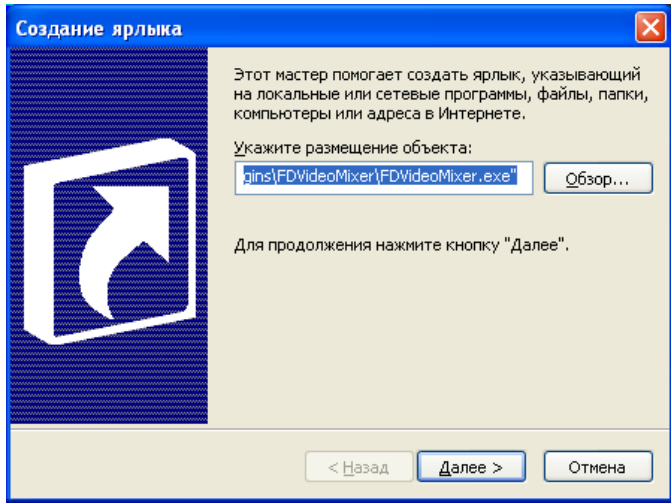

5. В текстовом поле через пробел от завершающих кавычек введите символ # и номер экземпляра программы, например, #2.

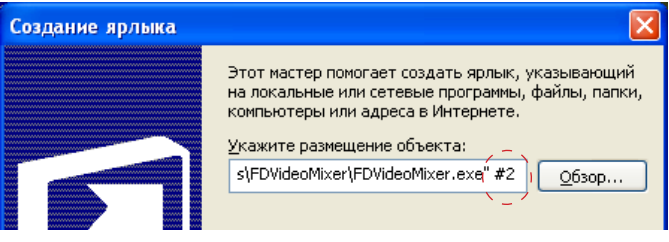

Нажмите кнопку Далее.

6. В окне Выбор названия программы введите текст, который будет отображаться на ярлыке и нажмите кнопку Готово.

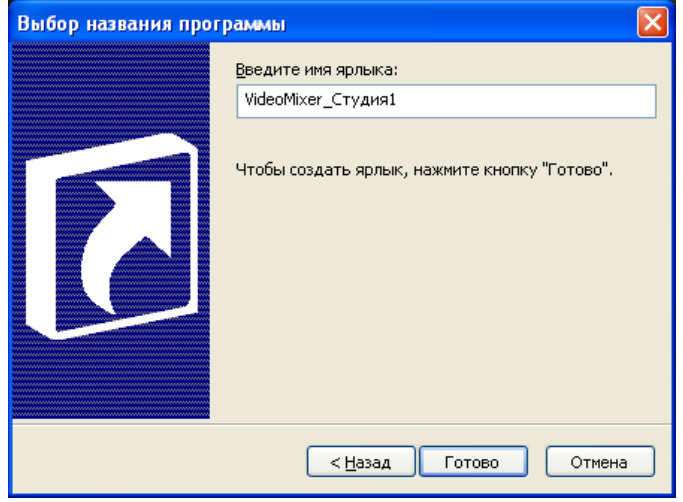

7. На рабочем столе появится ярлык для запуска конкретного экземпляра программы

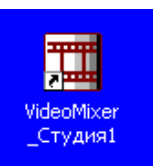

В нашем случае был создан ярлык VideoMixer\_Студия1 для запуска экземпляра программы FDVideoMixer #2.

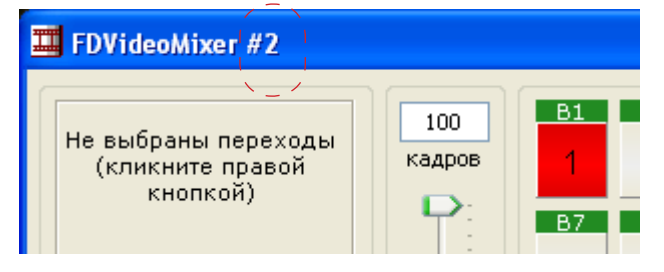

39

# Полезные ссылки

## **Линейка продуктов ФорвардТ: описание, загрузка ПО, документация, готовые решения**

<http://www.softlab-nsk.com/rus/forward>

#### **Техподдержка**

e-mail: forward@sl.iae.nsk.su forward@softlab-nsk.com forward@softlab.tv

#### **Форумы**

<http://www.softlab-nsk.com/forum>

© СофтЛаб-НСК